# <span id="page-0-0"></span>**SOMMAIRE**

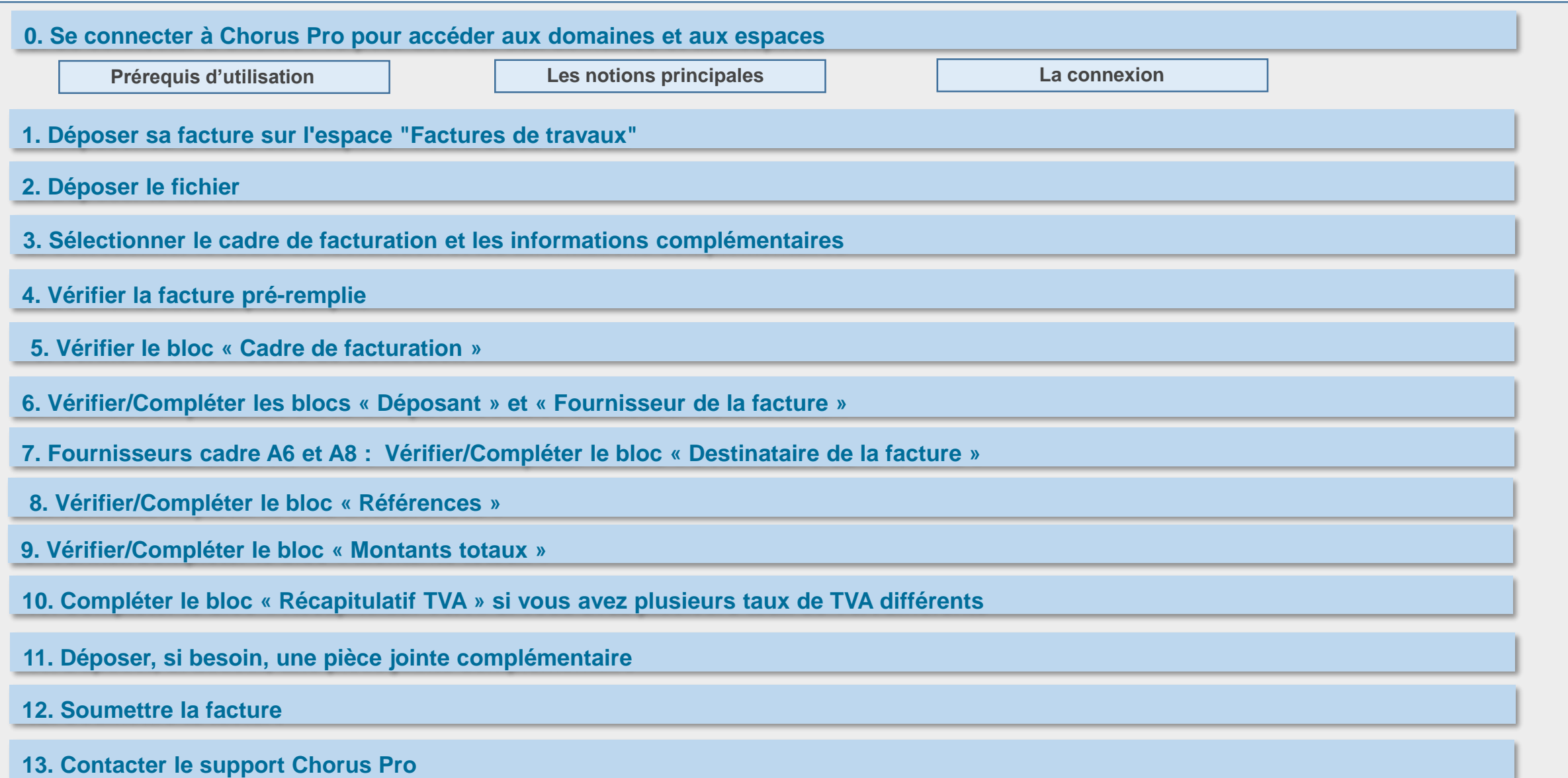

#### <span id="page-1-0"></span>**0. Se connecter à Chorus Pro pour accéder aux domaines et aux espaces** <https://portail.chorus-pro.gouv.fr/>

#### **Prérequis d'utilisation**

L'utilisation du portail de services Chorus Pro pour les marchés de travaux nécessite :

- □ Une structure par acteur dans Chorus Pro
- L'accès des utilisateurs à l'application « **Factures de travaux** » en mode modification.

#### **Les notions principales**

Le portail de services Chorus Pro permet la **transmission des pièces** concourant à l'exécution des marchés de travaux en cours et en fin de marché conformément au **CCAG travaux**.

Plusieurs **types d'acteurs** interviennent dans le processus de gestion :

- Fournisseurs (titulaire, cotraitant, sous-traitant)
- Maîtrise d'œuvre (MOE)
- Ordonnateur destinataire : Maîtrise d'ouvrage (MOA) et/ou service financier

Le **mode de transmission** dépend du cadre de facturation.

Le **cadre de facturation** permet d'identifier le document déposé ainsi que l'acteur en charge du dépôt. Cette information est renseignée pour chaque pièce transmise.

Les factures de travaux peuvent être **transmises selon les 3 modes** possibles via Chorus Pro (EDI, dépôt PDF en mode Portail ou Service)

Le **dossier de facturation** regroupe l'ensemble des pièces déposées par les acteurs pour chaque facturation mensuelle ou finale. A chaque demande de paiement, un dossier de facturation accessible au fournisseur, à la MOE et à la MOA est créé et est alimenté au fur et à mesure que les acteurs déposent leurs pièces.

<span id="page-2-0"></span>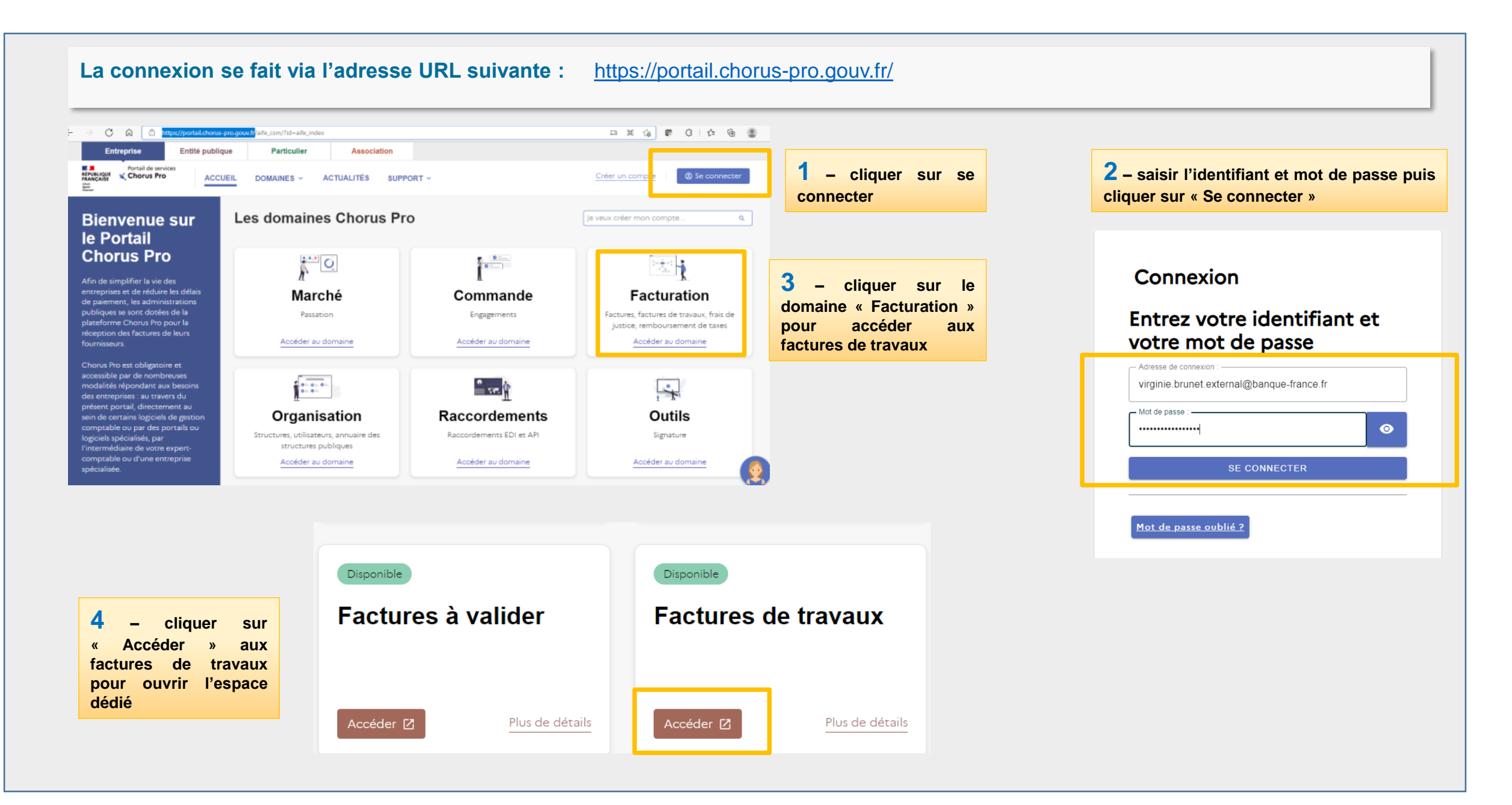

<span id="page-3-0"></span>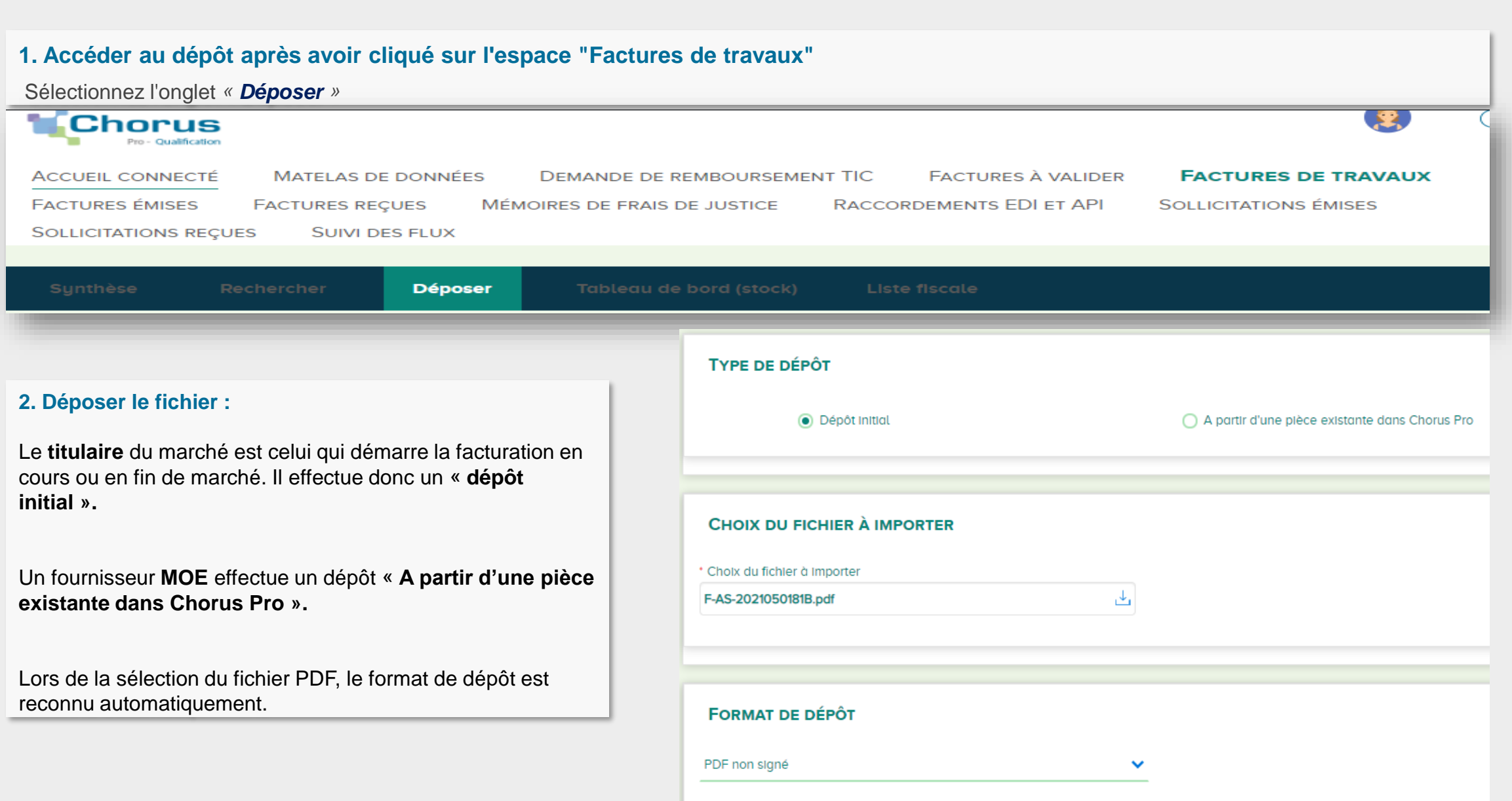

<span id="page-4-0"></span>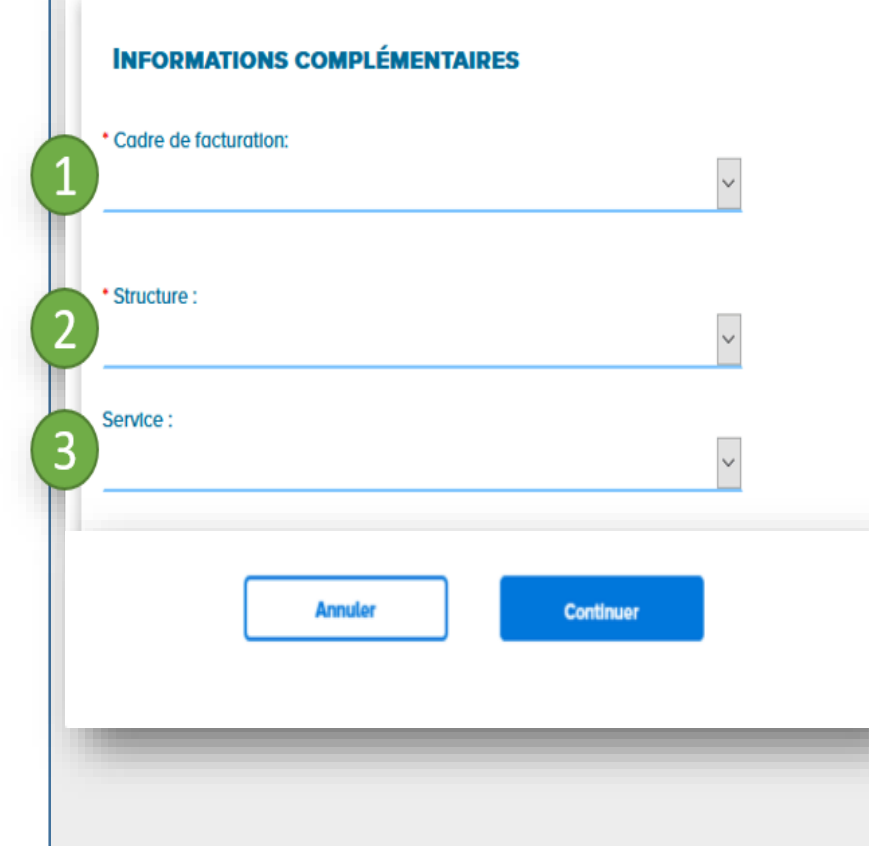

#### **3- Les informations complémentaires à renseigner :**

**1.** Sélectionnez le **cadre de facturation** adéquat proposé dans la liste déroulante en fonction des règles suivantes **:**

**A6** : Pièce de facturation transmise au service financier (renseigner le fournisseur MOE qui vous aura été indiqué et sélectionner le service FI-SGPI de la BDF)

A8 : Projet de décompte général définitif (renseigner le fournisseur MOE qui vous aura été indiqué et sélectionner le service FI-SGPI de la BDF)

Les autres cadres ne sont pas traités et seront refusés par la Banque de France

**2.** Précisez votre **structure** (c'est à dire l'entité) au nom de laquelle vous allez émettre votre facture (autrement dit votre entreprise, si vous êtes un fournisseur)

**3.** Si vous avez mis en place des **services** sur votre structure, sélectionnez en un.

Lorsque vous cliquez sur le bouton "**Continuer**" Chorus Pro lance le traitement de reconnaissance des informations présentes dans le fichier PDF afin de les récupérer automatiquement et vous épargner d'avoir à les ressaisir.

#### <span id="page-5-0"></span>**4. Vérifier la facture pré-remplie**

Une fois le traitement terminé, Chorus Pro crée **une facture préremplie** à partir des données qui ont été reconnues (ex: les montants) et que vous avez saisi lors des étapes précédentes du dépôt (ex: votre "structure"). Les informations reconnues sont affichées en surbrillance bleue.

Avant validation de l'envoi de votre facture, et ce afin de permettre une meilleure reconnaissance des informations indiquées sur votre facture :

• **vérifiez les informations reconnues** et corrigez-les le cas échéant. Si Chorus Pro n'arrive pas à reconnaître une information, le champ n'est pas rempli et vous devrez le saisir manuellement,

• **complétez la facture** en renseignant les informations qui n'ont pas été pré-remplies.

Veuillez vous reporter aux annexes pour le détail des règles de reconnaissance de caractères**.**

#### **5. Vérifier le bloc « Cadre de facturation »**

Le champ « **cadre de facturation** » reprend le choix que vous avez effectué à l'étape 3.

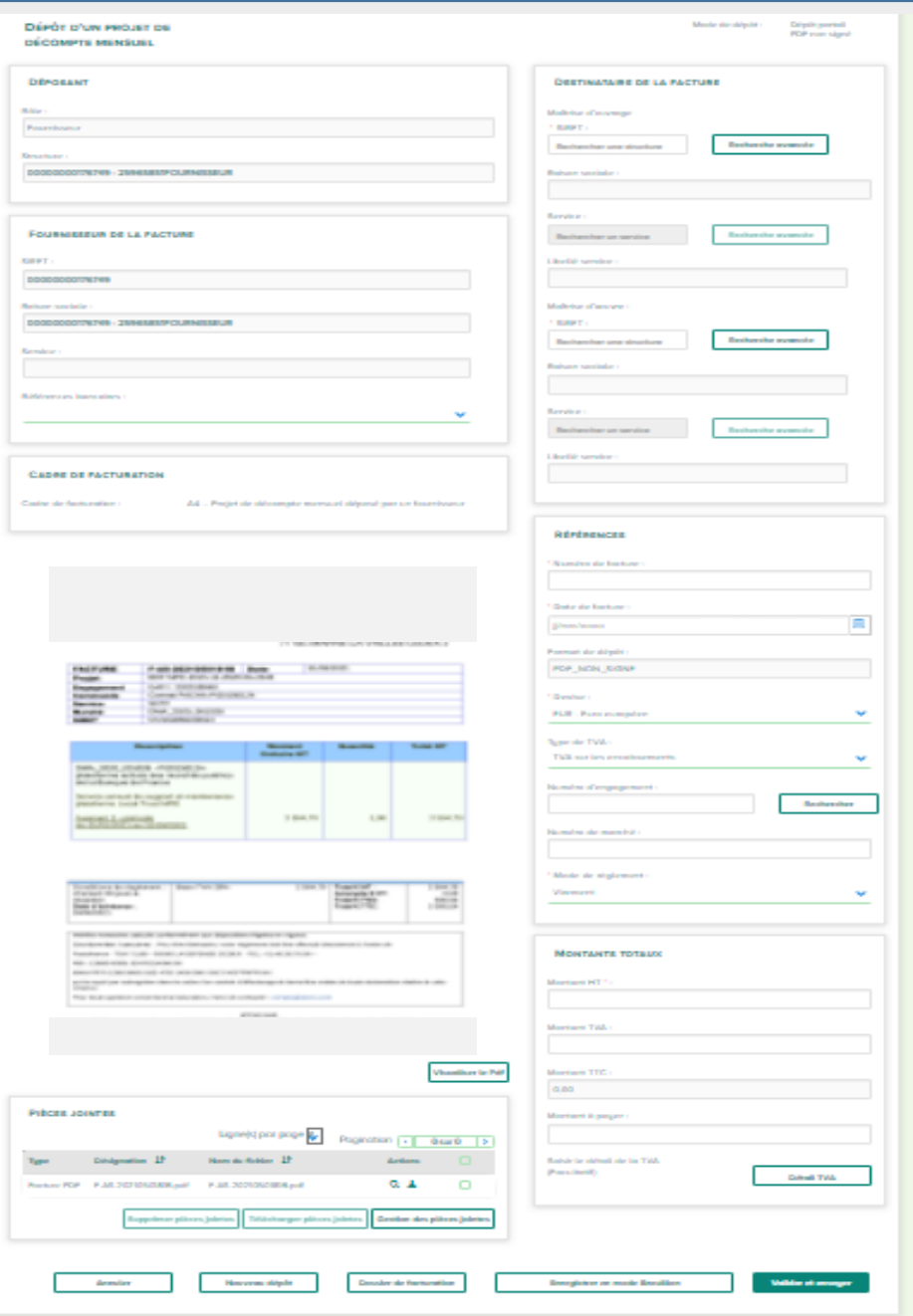

#### <span id="page-6-0"></span>**6. Vérifier/Compléter les blocs « Déposant » et « Fournisseur de la facture »**

Le rôle « **Fournisseur** » s'affiche.

La structure émettrice de la facture apparaissant dans le champ « *Identifiant » ou « SIRET »* est celle que vous avez déclarée au moment du téléchargement de votre dépôt.

Le champ *Références bancaires* est facultatif. Il est rempli par défaut s'il y a une seule référence enregistrée sur la structure. Sinon, vous pouvez la sélectionner depuis la liste déroulante.

Veuillez noter que les paiements ne peuvent intervenir que sur un IBAN est déclaré au niveau du marché / contrat.

> Sélectionner les références bancaires **IBAN** de **votre facture** Chorus Pro

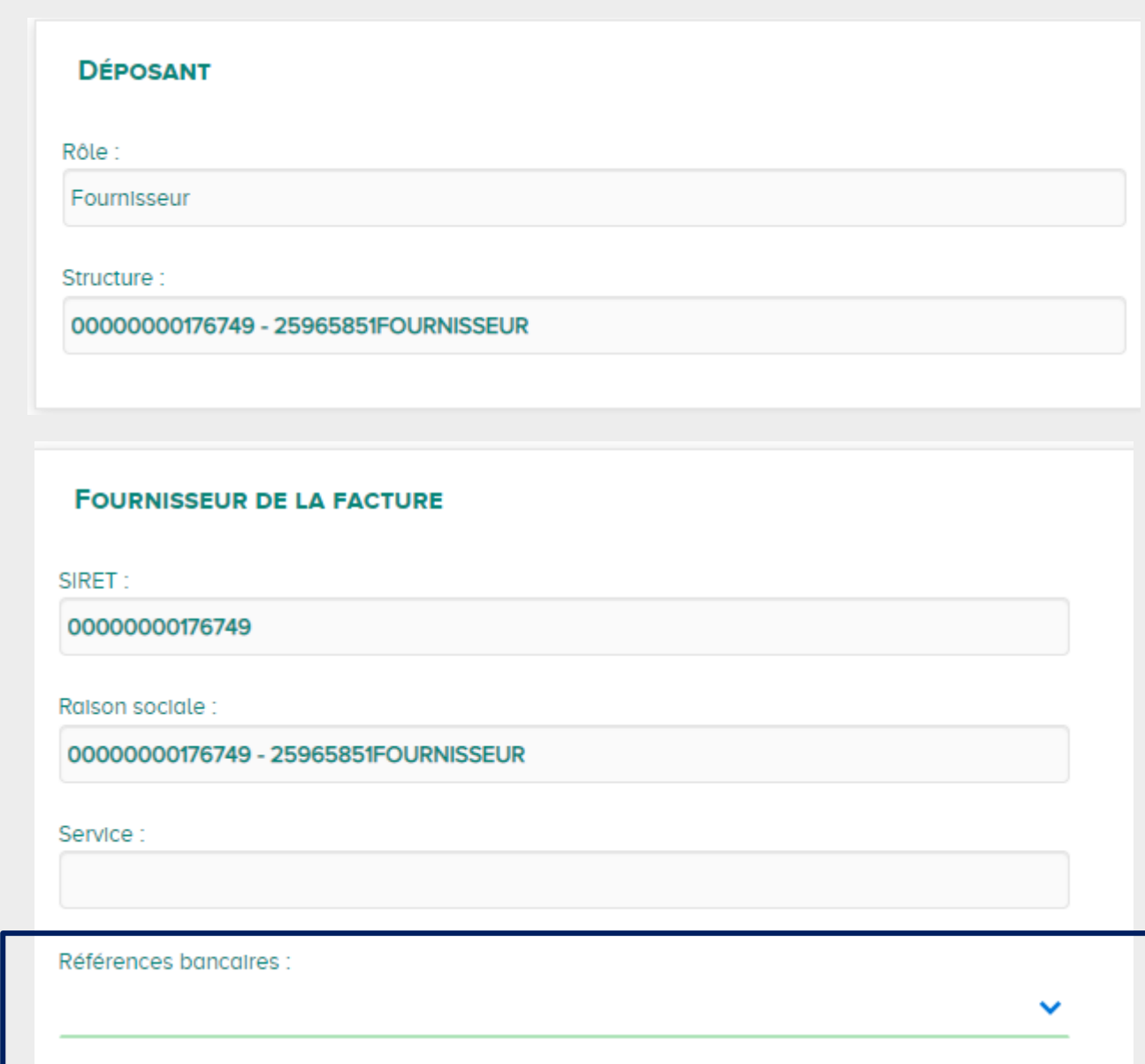

<span id="page-7-0"></span>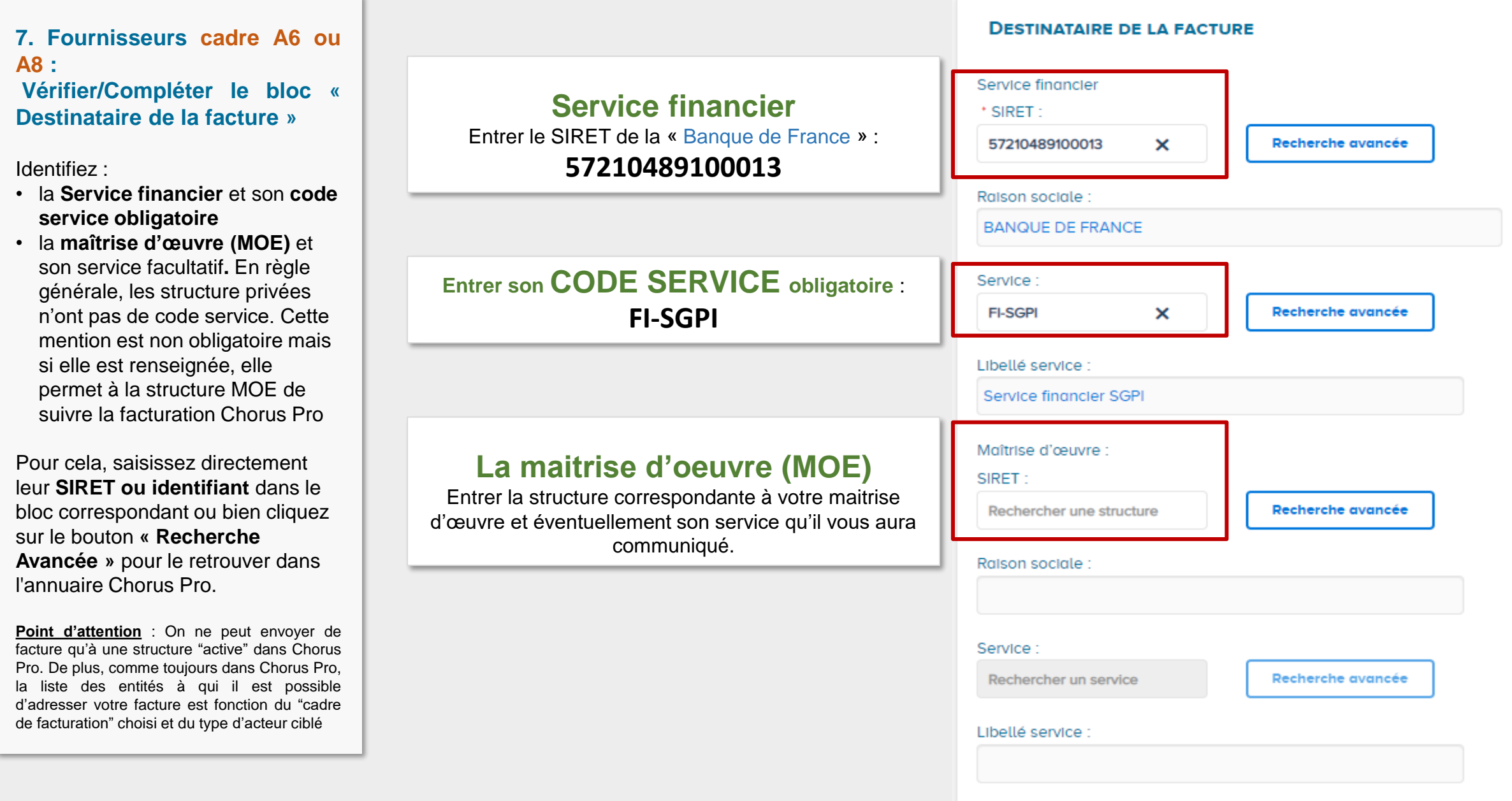

#### <span id="page-8-0"></span>**8. Vérifier/Compléter le bloc « Références »**

Renseignez le **numéro** et la date de la facture.

**Point d'attention :** Chaque facture déposée sur Chorus Pro, pour un identifiant émetteur donné, doit avoir un numéro unique par année de création. Si un doublon est identifié, le message de rejet suivant apparaîtra : « L'identifiant de la demande de paiement existe déjà pour la structure ».

Renseignez la **devise**, le type de TVA et le **Numéro d'engagement (champs obligatoires)**.

Complétez / modifiez :

- Le n° de la facture d'origine (s'il s'agit d'un avoir ce champ apparaitra),
- Le motif d'exonération (si exonéré),

• Le **mode de règlement** (pré-rempli avec « Virement » par défaut) : Vous pouvez choisir également Prélèvement mais les autres modes ne sont pas acceptés à la Banque de France via Chorus Pro

## **Saisir le Numéro d'engagement**

#### **en provenance d'un bon de commande qui vous a été communiqué :**

• Soit composé de 9 caractères numériques débutant par le millésime (sur 4 caractères) de la commande initiale.

Exemple : **202212345**

• Soit composé de 7 caractères numériques débutant par le millésime (sur 2 caractères) de la commande initiale.

Exemple : **2212345**

**Point d'attention** : le bouton « Rechercher » n'est pas utilisé à la Banque De France

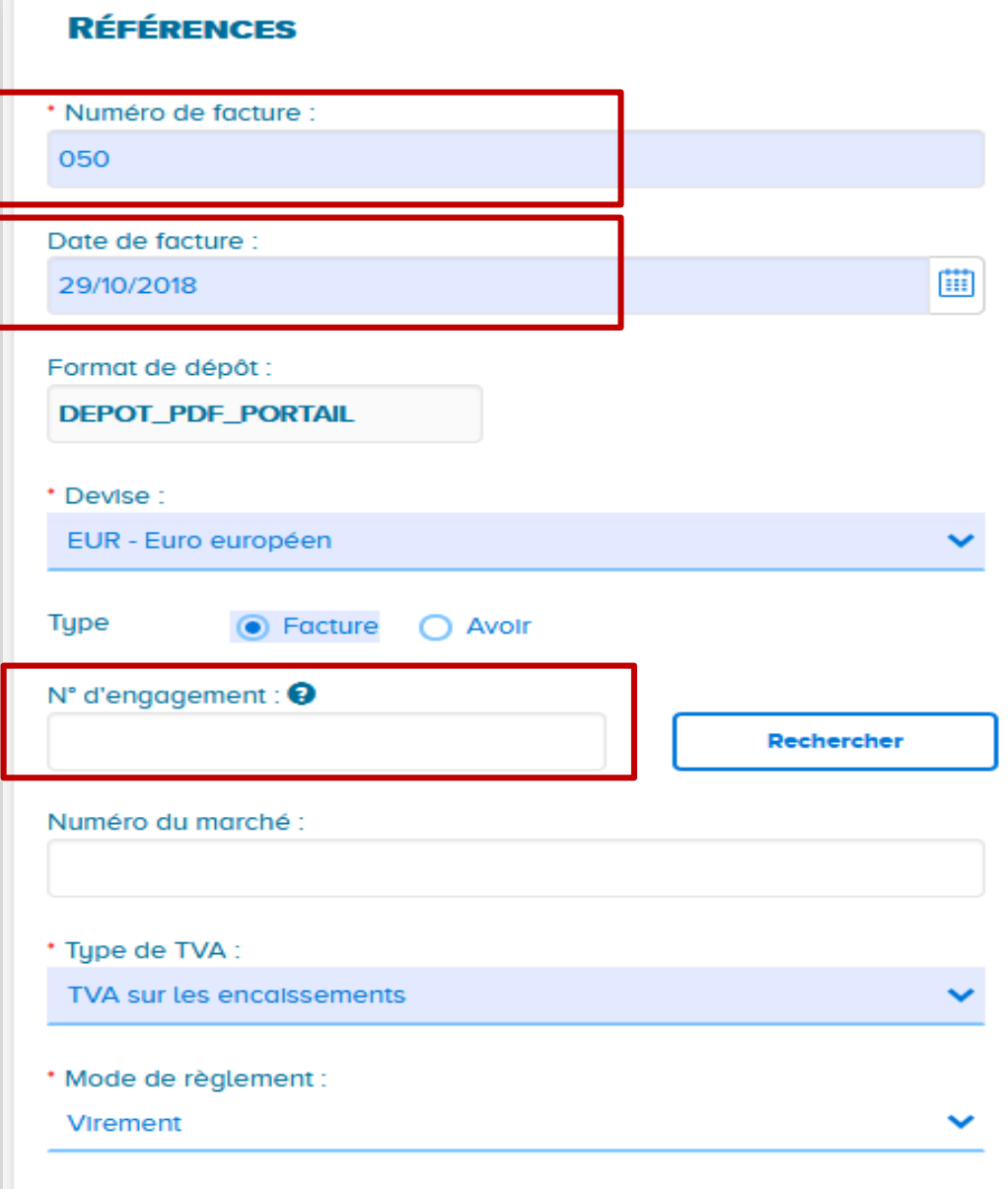

#### <span id="page-9-0"></span>**9. Vérifier/Compléter le bloc « Montants totaux »**

Les montants du bloc sont pré-remplis par Chorus Pro.

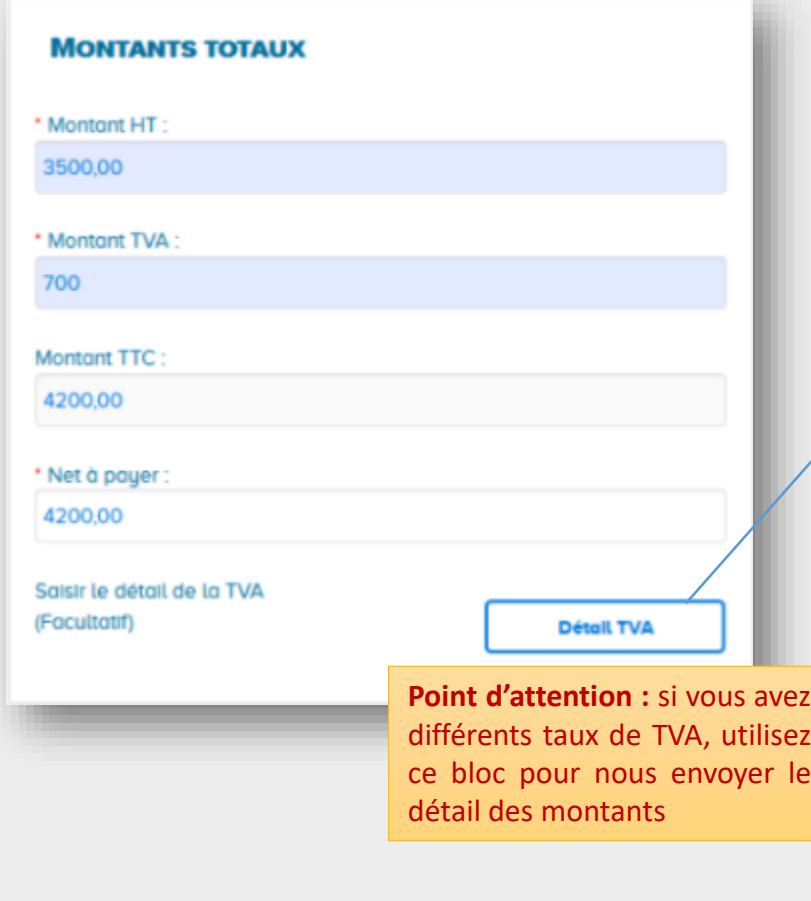

#### **10. Compléter le bloc « Récapitulatif TVA »**

**S'il y a plusieurs taux de TVA,** vous devez détailler les taux et les montants dans le récapitulatif TVA .

Dans le bloc **«Montants totaux»,** cliquez sur **«Détail TVA»** et renseignez le taux de TVA et le montant de base par taux. Le montant TVA par taux de TVA est calculé automatiquement (dans le cas où le bloc « **Récapitulatif TVA** » est complété, le taux de TVA et le montant sont obligatoires).

Cliquez sur **Ajouter/Modifier** pour valider votre saisie.

La ligne ajoutée apparaît alors dans le bloc « **Récapitulatif TVA** »

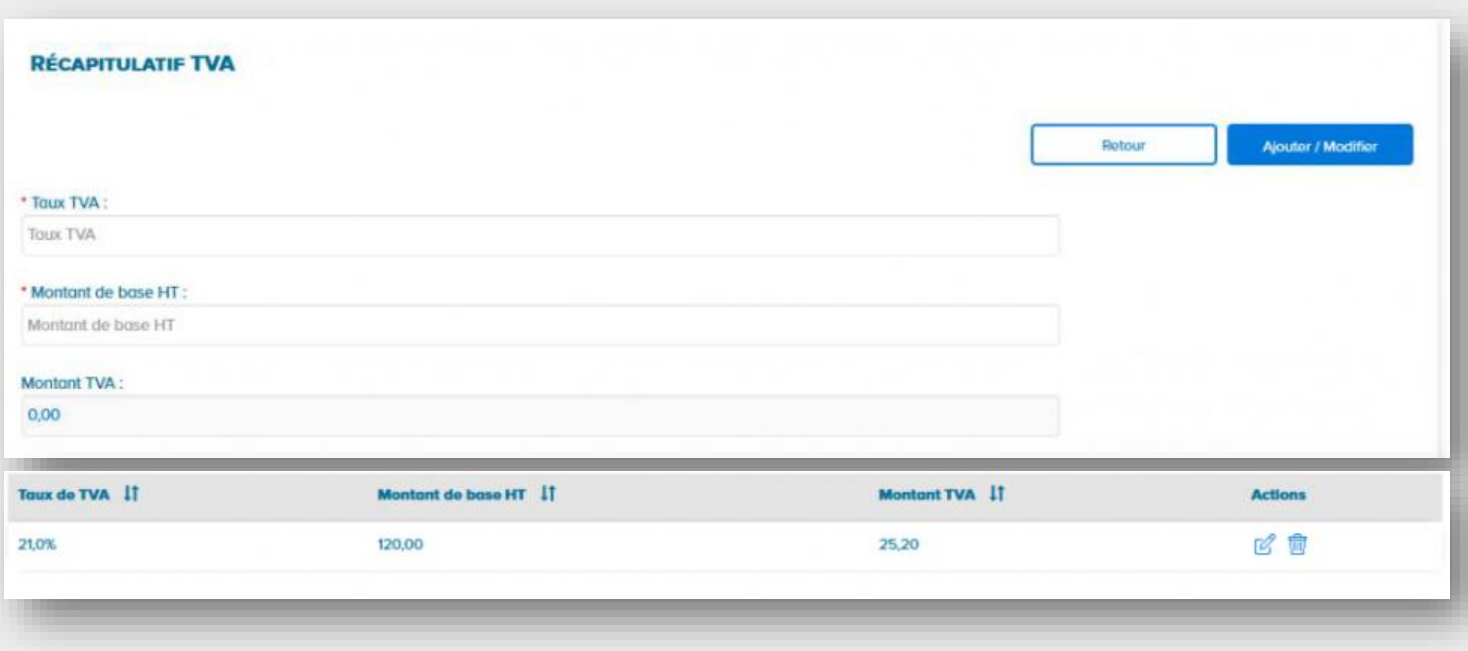

### <span id="page-10-0"></span>**11. Déposer, si besoin, une pièce jointe complémentaire :**

La facture PDF est jointe par défaut.

Cliquez sur « **Ajouter une pièce jointe** » si vous devez ajouter une pièce à la facture.

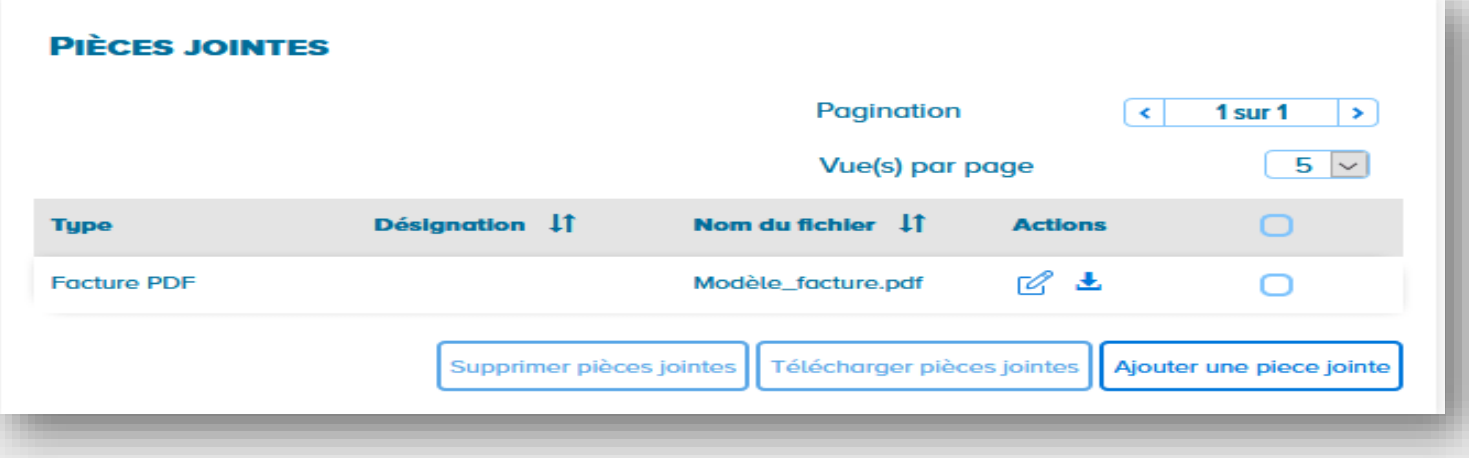

### **12. Soumettre la facture**

Une fois la saisie terminée, il est possible de :

- « **Enregistrer en mode Brouillon** » la facture : les données sont sauvegardées et la facture au statut « brouillon » peut être modifiée ultérieurement. Attention, une facture au statut « brouillon » reste dans votre liste de travail. Elle n'est pas envoyée à son destinataire.
- **« Dossier de facturation »** : vous transfère vers le dossier de facturation mais n'envoie pas la facture
- **« Nouveau dépôt »** vous permet de déposer une nouvelle facture mais la facture en cours de dépôt ne sera pas envoyée.
- « **Valider et envoyer** » : la facture est transmise au destinataire et passe au statut « **déposée** ».

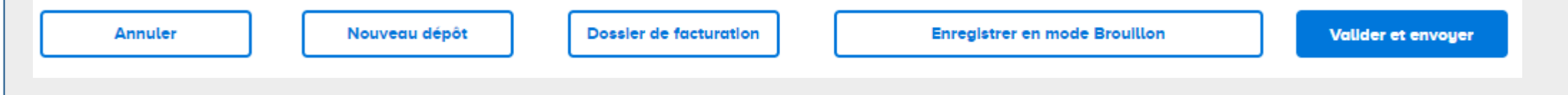

#### 1 1. Cliquer sur l'onglet « **Support** », puis « **Nous**  $\begin{array}{c} 1 \\ 2 \end{array}$ **IIIE <mark>Ja</mark><br>RÉPUBLIQUE<br>FRANÇAISE** Portail de services Chorus Pro **ACCUEIL ACTUALITÉS SUPPORT** ~ DOMAINES ~ **contacter** » en bas de la page d'accueil zahow<br>Spalic<br>Sonowic « **Échanger en ligne avec un agent** » : vous Nous contacter  $\boxed{2}$ **13. Contacter le**  permettra de discuter en direct avec une **support Chorus**  Accueil > Nous contacter personne compétente **Pro** . Cliquer sur « **Discuter avec un agent** » 1. Si vous 3. Dans la fenêtre de « **Chat** » sélectionner la rencontrez des catégorie, puis suivez les instructions pour problèmes ou poser vos **questions à un agent en ligne** avez des **Contacter le support Chorus Pro** questions, un service de  $\frac{1}{2}$ support est mis Pour contacter le support Chorus Pro en cas d'incident, vous pouvez utiliser l'une des solutions ci-dessous CLAUDIA à disposition et notamment via  $\rangle\rangle \rangle\rangle$ un « live chat » G) ⊫ 2. Le site de la Veuillez sélectionner la catégorie qui concerne votre demande communauté est à disposition CATÉGORIES<sup>9</sup> **Echanger en ligne** Discuter avec notre pour toute  $\rightarrow$  Utilisateurs et structures demande et agent virtuel avec un agent  $\rightarrow$  Factures information sur Chorus Pro  $\rightarrow$  Factures de travaux  $\rightarrow$  Mémoires de frais de justice **https://communau** ClaudIA, notre assistante virtuelle, vous aide Nos agents vous répondent directement en lign  $\rightarrow$  Demande de remboursement TIC **te.chorus**  du lundi au vendredi de 8h30 à 18h30. dans la résolution de vos problèmes 7 jours sur **pro.gouv.fr/** > Raccordement, Flux, API, EDI, Piste, DUME 7. 24 heures sur 24.  $\rightarrow$  Je suis nouveau sur Chorus Pro 2  $\rightarrow$  Autres Discuter avec un agent Accéder à ClaudIA A Nouveau portal (1) Arrêter la session Français v